# User's Manual

# SL1000 Acquisition Software Version Upgrade Procedure

### Foreword

This user's manual describes the procedure for upgrading the version of the SL1000 acquisition software and the firmware of the SL1000 Data Acquisition Unit. Please be sure to follow this user's manual when upgrading the version of the SL1000 acquisition software or firmware.

### Trademarks

- Microsoft, Windows, and Windows XP are trademarks or registered trademarks of Microsoft Corporation in the United States and/or other countries.
- Adobe, Acrobat, and PostScript are trademarks or registered trademarks of Adobe Systems Incorporated.
- The company and product names used in this manual are not accompanied by the trademark or registered trademark symbols (TM and ®).
- Other company and product names are trademarks or registered trademarks of their respective companies.

### Disclaimers

Yokogawa will accept no responsibility for damage caused directly or indirectly as a result of use of the product.

## Before Starting the Version Upgrade

Decompress the downloaded file. The compressed file contains the following.

- Setup.exe (SL1000 acquisition software installer)
- Firmware folder (SL1000 unit firmware)
- SL1000 folder (SL1000 acquisition software related files)
- Xviewer folder (Xviewer related files)
- Recovery folder (SL1000 unit recovery tool)
- YKMUSB folder (USB driver)
- SL1000 software release notes -\*\*\*\_\*\*.txt (where \*\*\* is the version of the acquisition software or firmware)
- User's manual

# CAUTION

- When upgrading the version of both the SL1000 acquisition software and the firmware, you
  must first upgrade the SL1000 acquisition software.
- Files in the Firmware and Recovery folders are not installed on the PC by the acquisition software installer. If needed, save them on the PC prior to the version upgrade by copying the folders to the PC.
- How to install the USB driver, refer to the User's Manual in YKMUSB folder.

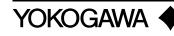

## **Procedure for Upgrade**

The following is the procedure for performing the version upgrade.

#### Note\_

The version number displayed below is only an example. Be sure to check that your upgraded version number is correct.

### Acquisition Software Version Upgrade

**1.** Run the decompressed Setup.exe file. Select the application(s) to install, then start the version upgrade. See the SL1000 acquisition software user's manual (720120-61E) for the installation procedure.

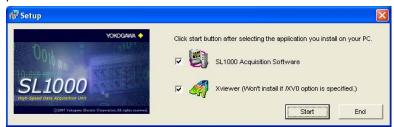

2. When installation is finished, start the SL1000 acquisition software. On the Help menu, click About, then check that the latest version of the SL1000 acquisition software is displayed.

| About S | _1000                                                                                   |                    |
|---------|-----------------------------------------------------------------------------------------|--------------------|
| 9       | SL1000 Acquisition Software Version 2.13<br>Copyright (C) 2007-2010 Yokogawa Electric C | OK<br>Corporation. |

*3.* If you installed Xviewer (other than /XV0), click **About Xviewer** on Xviewer's Help menu, then check that the latest version of Xviewer is displayed.

This completes the version upgrade of the SL1000 acquisition software.

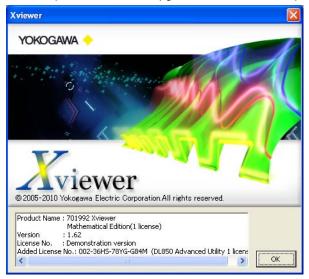

### SL1000 Data Acquisition Unit Firmware Version Upgrade

To perform a version upgrade of the SL1000 Data Acquisition Unit (hereinafter, *the SL1000*) firmware, you must connect the PC onto which the version upgrade software was downloaded to the SL1000 via USB or Ethernet. Therefore, the PC used for the version upgrade must already have the SL1000 acquisition software installed on it.

 Right-click the shortcut to the SL1000 acquisition software located on the desktop, click Properties, then click the Shortcut tab. At the end of the string in the Target box, type the "-v" (version upgrade) startup option (including quotation marks).

| SL1000 Proper         | ties 🔹 🛛 🛛 🔀                         |                |
|-----------------------|--------------------------------------|----------------|
| General Shorto        | ut Compatibility                     |                |
| 🛐 SL                  | 1000                                 |                |
| Target type:          | Application                          |                |
| Target location:      | SL1000                               |                |
| <u>I</u> arget:       | ram Files\Yokogawa\SL1000\SL1000.exe | Type "-v" here |
| <u>S</u> tart in:     | "H:\Program Files\Yokogawa\SL1000\"  |                |
| Shortcut <u>k</u> ey: | None                                 |                |
| <u>R</u> un:          | Normal window                        |                |
| Comment:              |                                      |                |
| <u>F</u> ind          | Target Change Icon Advanced          |                |
|                       |                                      |                |
|                       |                                      |                |
|                       |                                      |                |
|                       |                                      |                |
|                       | OK Cancel Apply                      |                |

- 2. Connect the PC and the SL1000 via USB or Ethernet, then start the SL1000 acquisition software. See the SL1000 acquisition software user's manual (720120-61E) for the connection procedure.
- **3.** If the versions of the SL1000 and the SL1000 acquisition software do not match (NG is displayed if the combination does not allow control), the screen below is displayed allowing you to upgrade the firmware version. If this screen does not appear, skip to step 6.

| Update Firmware                                                                                                    |          |        |  |  |  |  |  |
|----------------------------------------------------------------------------------------------------|----------|--------|--|--|--|--|--|
| The unit of the previous version is detected, and it cannot be operated.<br>It is necessary to update the firmware. Download the latest firmware<br>from the following URL, select the downloaded folder, and click the<br>Update button. |          |        |  |  |  |  |  |
| Unit ID                                                                                                    | Firmware | State  |  |  |  |  |  |
| 0                                                                                                    | F2.03    | NG     |  |  |  |  |  |
| Download URL http://www.yokogawa.com/tm/SL1000/                                                                                                    |          |        |  |  |  |  |  |
| Folder                                                                                                    |          |        |  |  |  |  |  |
| Note) The unit under the measurement stops measuring when updating it.                                                                                                    |          |        |  |  |  |  |  |
| Updat                                                                                                    | e        | Cancel |  |  |  |  |  |

4. Click the browse button, and select the Firmware folder that was downloaded and decompressed.

| Update Firmware                                                       |                         |                            |                            |
|-----------------------------------------------------------------------|-------------------------|----------------------------|----------------------------|
| The unit of the previous                                              | version is detected, an | d it cannot be operated.   |                            |
| It is necessary to updat<br>from the following URL,<br>Update button. |                         |                            |                            |
| Unit ID                                                               | Firmware                | State                      |                            |
| 0                                                                     | F2.03                   | NG                         |                            |
|                                                                       |                         |                            |                            |
|                                                                       |                         |                            |                            |
| Download URL <u>http://</u>                                           | www.yokogawa.com/tr     | n/SL1000/                  | Path the "Firmware" folder |
| Folder D:/Fit                                                         | mware/                  |                            |                            |
| Note) The unit under the                                              | e measurement stops me  | easuring when updating it. |                            |
| Updat                                                                 | e                       | Cancel                     |                            |

5. Click the Update button. The firmware version upgrade executes. During the upgrade, be sure not to turn OFF the power to the main unit. If the version upgrade is successful, the state changes to OK, and the message in the figure is displayed. Turn OFF the power to the main unit, then restart it (if for some reason the restart is not successful, please see the firmware upgrade user's manual in the Recovery folder).

After the unit restarts, proceed to step 8.

| Update Firmw      | vare                        | X                                                                                            |           |
|-------------------|-----------------------------|----------------------------------------------------------------------------------------------|-----------|
| It is necessary t | o update the firmware. D    | ed, and it cannot be operated.<br>ownload the latest firmware<br>baded folder, and click the |           |
| Unit ID           | Firmware                    | State                                                                                        |           |
| 0                 | F2.03                       | ок<br>                                                                                       |           |
| Download URL      | http://www.yokogawa.        | .com/tm/SL1000/                                                                              |           |
| Folder            | D:/Firmware/                |                                                                                              |           |
| Update is compl   | ete. Reboot the unit for th | e changes to take effect. ———                                                                | - Message |
|                   | Update                      | Done                                                                                         |           |

If the Version Mismatch Screen in Step 3 Is Not Displayed

*6.* Open the Self Test screen from the **Environment** menu, then click the **Service** tab. Click the browse button, and select the Firmware folder.

| 2 | elf Test                        |                   |    |         |               | X |  |
|---|---------------------------------|-------------------|----|---------|---------------|---|--|
|   | Unit ID 0                       | •                 |    |         |               |   |  |
|   | Self Test Service               | Unit Info.        |    |         |               |   |  |
|   | Update Firmware<br>(sl1000.bin, | Folder D:/Firmwar | e/ |         | Transfer      |   |  |
|   | main.rbf, pci.rbf)              |                   |    | Transfe | r (ALL Units) |   |  |
|   |                                 |                   |    |         |               |   |  |

7. Click the Transfer button to execute the firmware version upgrade. During the upgrade, be sure not to turn OFF the power to the main unit. If the version upgrade is successful, the messages in the figure below appears. Turn OFF the power to the main unit, then restart it (if for some reason the restart is not successful, please see the firmware upgrade procedure manual in the Recovery folder).

| SL1000 |                                                                                                    |
|--------|----------------------------------------------------------------------------------------------------|
| 1      | The file transfer has finished successfully.<br>Reboot the unit for the changes to take effect.<br>sl1000.bin<br>main.rbf<br>pci.rbf |
|        | ()                                                                                                    |

### Checking the Version

**8.** Close the SL1000 acquisition software. To ensure that firmware is not mistakenly overwritten, remove the "-v" startup option that was added in step 1.

Start the SL1000 acquisition software. Open the Self Test screen from the **Environment** menu, then click the **Unit Info** tab. Check that the firmware is of the latest version.

| Self Test      | 0 -                |                  | ×     |                    |
|----------------|--------------------|------------------|-------|--------------------|
|                | iervice Unit Info. |                  |       |                    |
| Firmware       |                    | F2.07 —          |       | — Firmware version |
| FPGA<br>FPGA   | ACQ<br>PCI         | 1.1.13<br>1.1.46 |       |                    |
| Slotl<br>Slot2 |                    |                  |       |                    |
| Slot3<br>Slot4 |                    |                  |       |                    |
| Slot5<br>Slot6 |                    |                  |       |                    |
| Slot7<br>Slot8 |                    |                  |       |                    |
| Serial No.     |                    | 91GC42524        |       |                    |
|                |                    |                  |       |                    |
|                |                    |                  |       |                    |
|                |                    |                  |       |                    |
|                |                    |                  |       |                    |
| ,              |                    |                  |       |                    |
|                |                    |                  | Close |                    |